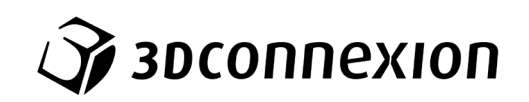

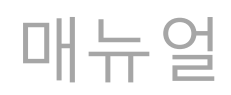

# SpaceMouse® Pro Wireless

Bluetooth Edition

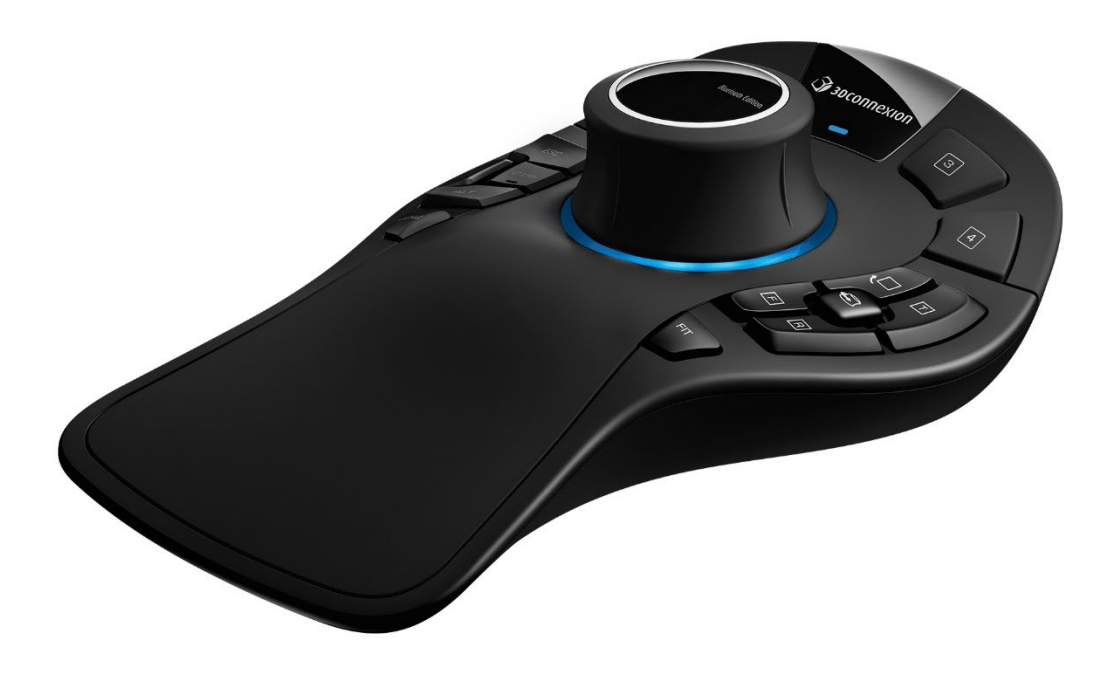

**드라이버 버전**: 3DxWare 10.8.15 **이상**

# 목차

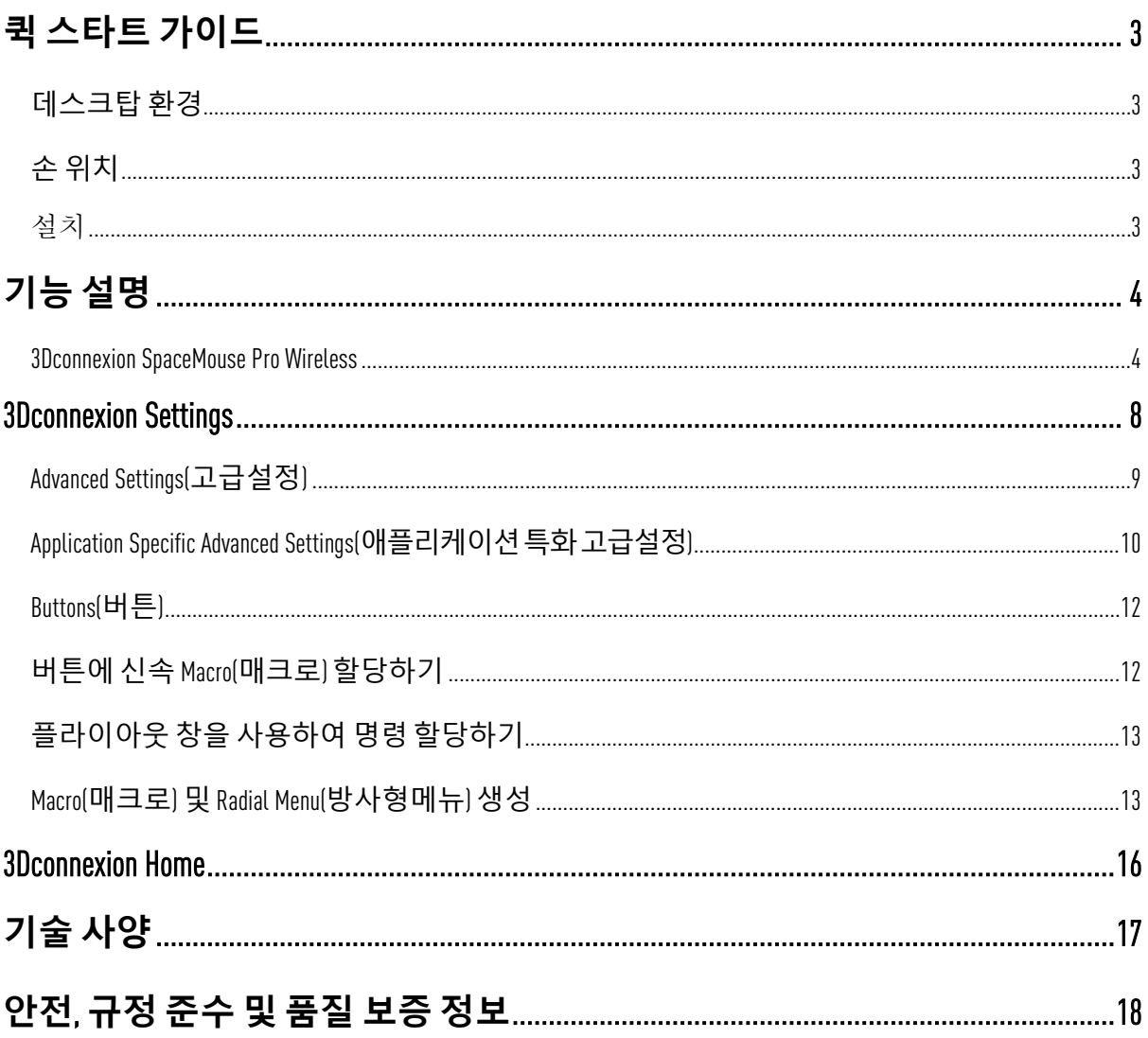

## <span id="page-2-0"></span>**퀵 스타트 가이드**

#### <span id="page-2-1"></span>**데스크탑 환경**

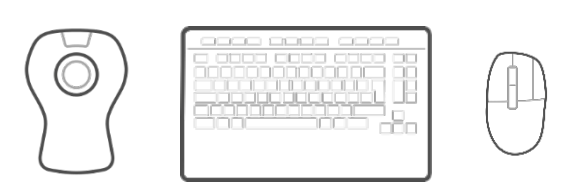

SpaceMouse Pro Wireless를 표준 마우스의 키보드 반대편에 놓습니다. 한 손으로 3D 마우스를 사용하여회전, 수평이동, 확대/축소등모델위치를조정할수있습니다. 다른한손으로는 표준 마우스를 사용하여 선택, 생성 및 편집합니다.

## <span id="page-2-2"></span>**손 위치**

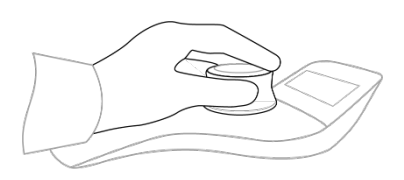

그림과 같은 위치에 손을 놓습니다. 정확하고 손쉽게 제어할 수 있도록 유선형의 컨트롤러 캡에 손가락을 적절하게 놓습니다.

<span id="page-2-3"></span>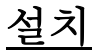

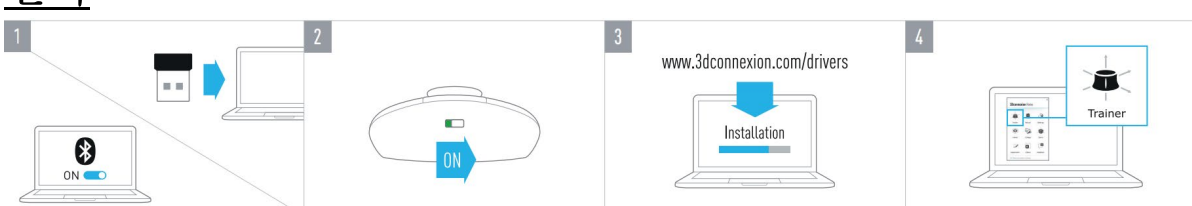

#### 1. USB **수신기 연결**

동봉된 3Dconnexion 범용수신기(USB Universal Receiver)를 컴퓨터에 연결합니다.

#### 2. SpaceMouse Pro Wireless **켜기**

SpaceMouse Pro Wireless 뒷면에 있는 전원 스위치를 켭니다.

#### 3. **최신** 3Dconnexion **소프트웨어 다운로드 및 설치**

최신 3Dconnexion 소프트웨어(3DxWare)가 설치되어 있는지 확인합니다. [3dconnexion.com/drivers](https://3dconnexion.com/drivers/)에서 최신 버전을 다운로드할 수 있습니다.

#### 4. SpaceMouse**사용하는 법 알아보기**

3Dconnexion Home을 열고 Trainer을 실행하여 SpaceMouse Pro Wireless를 처음 사용하기 위한 도움을 얻어보십시오.

## <span id="page-3-0"></span>**기능 설명**

#### <span id="page-3-1"></span>3Dconnexion SpaceMouse Pro Wireless

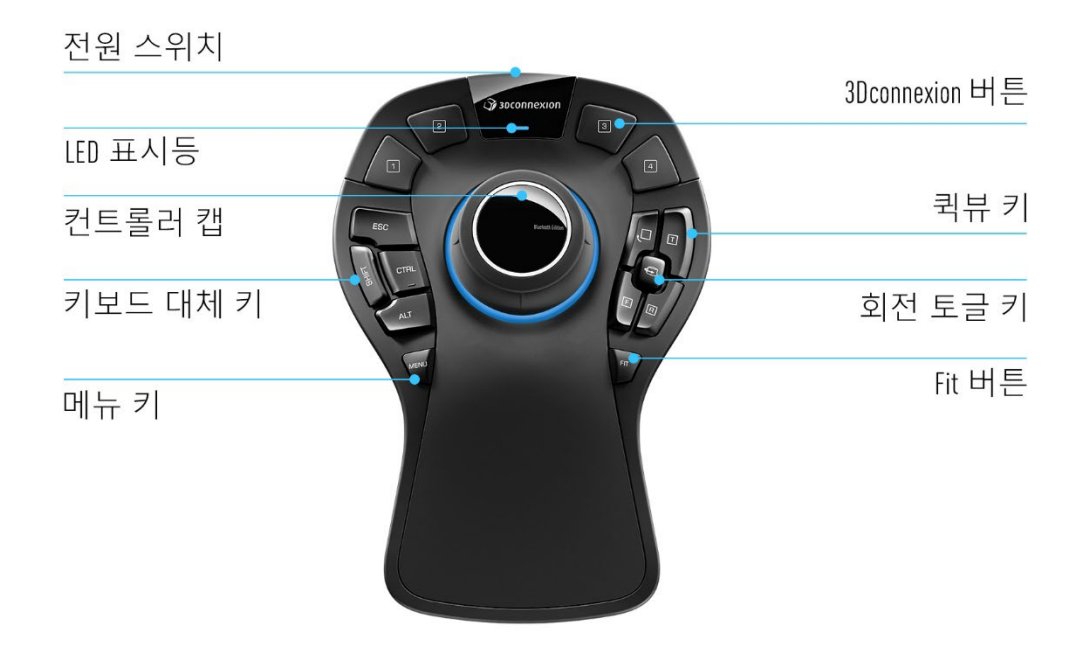

#### Controller Cap(**컨트롤러 캡**)

컨트롤러 캡은 SpaceMouse Pro Wireless의 가장 중요한 부분입니다. 6자유도 센서(Six-Degrees-of-Freedom sensor, 6DoF)를 이용하여 밀고, 당기고, 회전 및 기울이기를 해서 도면과 3D 모델을 이동, 확대·축소, 회전할 수 있습니다.

SpaceMouse 의 모션 프로파일은 사용하는 응용 프로그램에 따라 상이합니다. 객체모드 (Object Mode) 애플리케이션에서는 3D 네비게이션이 마치 사용자가 화면에 손을 뻗어 개체를 직접 손으로 잡은 것처럼 작동합니다. **비행 모드**(Fly Mode) 애플리케이션에서는 마치 날으는 카메라를 통해 보는 것처럼 네이게이션이 작동합니다. 많은 애플리케션에 대해 SpaceMouse Pro Wireless의 Advanced Settings(**고급설정**)에서 이러한 동작 방식을 조정할 수 있습니다.

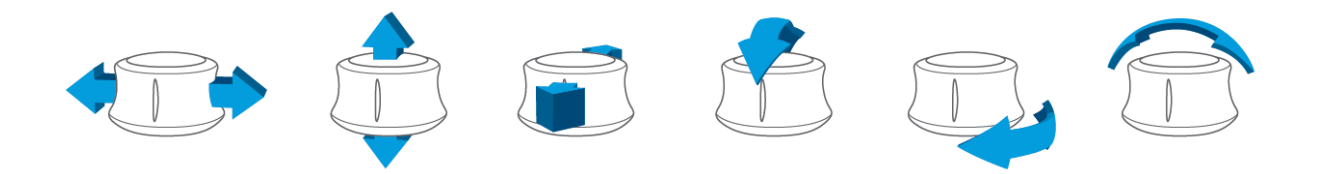

#### Menu button(**메뉴버튼**)

메뉴버튼을 사용하면 3Dconnexion 장치를 사용자가 원하는 대로 빠르고 쉽게 변경할 수 있습니다. 이 버튼을 누르면 3Dconnexion Settings 으로 바로 이동합니다. 장치를 선정해서 플라이아웃 창에서 사용환경구성을 하고 원하는 대로 변경할 수 있습니다.

#### Fit Button(**맞춤 버튼**)

맞춤 버튼을 사용하면 도면이나 3D 모델이 화면에서 벗어나지 않게 됩니다. 이 버튼을 누르면 도면이 화면 중앙으로 돌아옵니다.

#### 3Dconnexion buttons(**버튼**)

SpaceMouse Pro Wireless에는 컨트롤러 캡 위에 추가적으로 프로그래밍할 수 있는 4개의 기능 버튼이 있습니다. 사용 중인 애플리케이션과 사용환경을 즉시 인식하며, 가장 많이 사용하는 명령을 버튼에 자동으로 할당합니다. 3Dconnexion Settings(**설정**)을 사용하여 기능 버튼에 할당된 명령을 맞춤화할 수 있습니다.

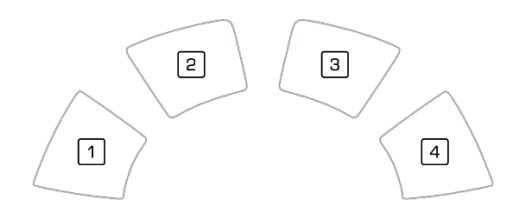

#### On-Screen Display(**온스크린 디스플레이**, OSD)

SpaceMouse Pro Wireless는 현재 3Dconnexion 버튼에 할당된 명령을 보여주는 온스크린 디스플레이를 제공합니다. SpaceMouse Pro Wireless의 온스크린 디스플레이를 표시하려면 3Dconnexion 버튼 중 하나를 길게 누르십시오. 버튼을 누르고 있는 동안 해당 명령이 계속 표시됩니다. 이 기능은 3Dconnexion Settings(**설정**)에서 비활성화할 수 있습니다.

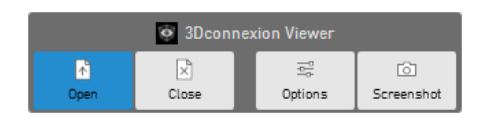

#### Keyboard Modifiers(**키보드 대체 키**)

SpaceMouse Pro Wireless 는 키보드에서 사용하는 것과 마찬가지로 4 개의 키보드 대체키를 제공합니다. 3Dconnexion Settings 을 사용하여 키보드 대체키에 할당된 명령을 원하는 대로 변경할 수 있습니다.

#### QuickView Button(**퀵뷰 버튼**)

The SpaceMouse Pro Wireless에는 도면이나 3D 모델을 원하는 방식으로 빠르게 불러오는 4개의 퀵뷰 버튼이 있습니다. 3Dconnexion Settings에서 버튼에 할당된 명령을 변경할 수 있습니다.

#### Rotation Toggle Button(**회전 토글 버튼**)

퀵뷰 버튼들사이의 중앙에는 회전 토글버튼이 있습니다. 이 버튼을 한 번 누르면 모든 축을 중심으로 회전이 잠깁니다.

#### SpaceMouse Pro Wireless **연결**

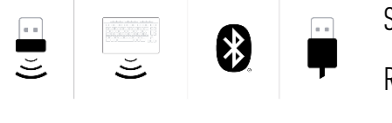

SpaceMouse Pro Wireless 는 동봉된 3Dconnexion Universal Receiver(범용수신기), 3Dconnexion Keyboard Pro, 블루투스, USB 케이블을 통해 연결할 수 있습니다.

**참고**: SpaceMouse Pro Wireless 는 출고 시 범용수신기와 페어링이 되어 있기 때문에 먼저 컴퓨터에서 범용수신기를제거해야만블루투스또는KeyboardPro와페어링할수있습니다.

#### **블루투스를 통해 페어링하기**:

장치를 켜고 파란색으로 깜박이기 시작하는지 확인합니다. 이제 PC 에서 블루투스 Settings(설정)을 열고 블루투스가 활성화되어 있는지 확인합니다. 그리고 "Add device(장치 추가)"를 클릭하고 "Bluetooth(블루투스)"를 선택하여 목록에서 SpaceMouse 장치를 선택합니다.

#### 3Dconnexion Keyboard Pro**를 통해 페어링하기**:

Windows 시작 메뉴에 액세스하여 3Dconnexion Pairing (**페어링**)도구를 실행합니다. 이제 Add Device(**장치 추가**)를 누르고 3Dconnexion Pairing(**페어링**) 도구의 지시에 따라 SpaceMouse Pro Wireless와 Keyboard Pro를 연결합니다.

#### SpaceMouse Pro Wireless **충전**

SpaceMouse Pro Wireless 의 상태 LED 가 빨간색으로 바뀌면 배터리 전원이 10% 미만이라는 의미로, 충전이 필요합니다. 동봉된 USB 케이블을 사용하여 컴퓨터의 충전 포트에 SpaceMouse를 연결합니다. SpaceMouse Pro Wireless가 충전 중인 동안에는 상태 LED가 녹색으로 깜박이며, 완전히 충전되면 깜빡임이 멈추고 녹색 불빛이 켜진 상태로 유지됩니다.

#### **상태** LED

SpaceMouse Pro Wireless에는 배터리 상태와 연결 상태를 표시하는 상태 LED가 있습니다.

**배터리 상태**:

장치를 켠 직후 또는 절전 모드에서 깨어난 후 LED에 현재 충전 수준이 표시됩니다.

- **녹색 SpaceMouse Pro Wireless 가 충분히 충전되어 있습니다.**
- **빨간색** SpaceMouse Pro Wireless 의 충전량이 10% 미만이며 충전이 필요합니다.

#### **페어링 및 연결 상태**:

배터리 상태가 표시되면 장치에 현재 연결 모드 및 페어링 모드가 표시됩니다.

- 흰색(깜빡임 없음) 3Dconnexion Wireless 모드에서 성공적으로

연결했습니다.

- 흰색(깜빡임) 3Dconnexion 무선 연결 준비가 완료되었습니다.
- **파란색**(깜빡임 없음) 블루투스 모드에서 연결에 성공했습니다.

- **파란색**(깜빡임) 블루투스 연결 준비가 완료되었습니다.

장치가 성공적으로 연결되면 LED가 꺼집니다.

#### Led Ring(**링**)

SpaceMouse Pro Wireless의 LED 링은 연결 상태에 대한 추가 정보를 제공합니다.

- **불이 켜졌다가 꺼짐** SpaceMouse Pro Wireless가 성공적으로

페어링되었습니다.

## <span id="page-7-0"></span>3Dconnexion Settings

사용자는 SpaceMouse Pro Wireless 의 메뉴 버튼, 3Dconnexion Home(PC), 알림 영역(systray)의 아이콘 또는 Windows 시작 메뉴에 있는 3Dconnexion Settings (설정) 패널에 액세스할 수 있습니다. 활성화된 애플리케이션의 이름이 패널 상단에 표시됩니다. 모든 설정 변경은 해당 애플리케이션에만 적용됩니다. 현재 연결 모드와 배터리 잔량은 제품 이미지 하단의 아이콘으로 표시됩니다.

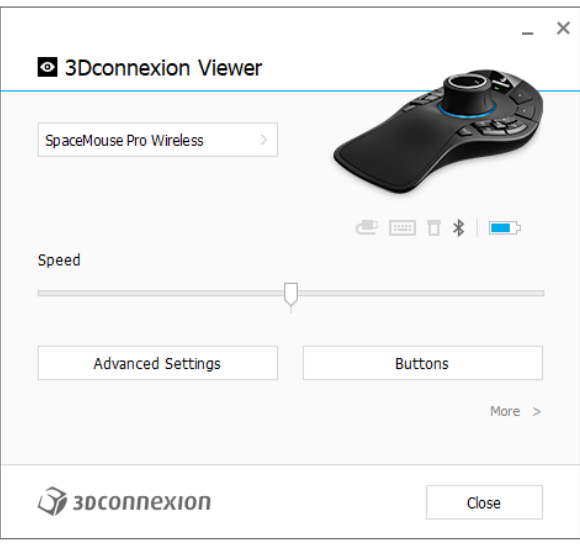

#### Speed(**속도**)

이 슬라이더는 장치의 전체 Speed 를 설정합니다. 즉, 개체, 화면, 이미지를 움직이는 SpaceMouse 캡에 가해지는 힘이나 토크의 양을 변경합니다.

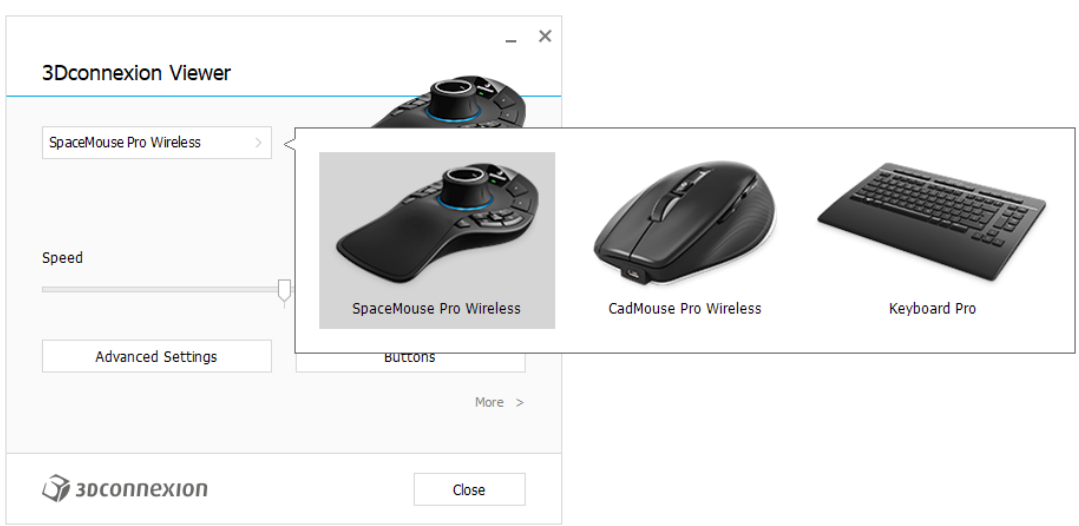

여러 개의 3Dconnexion 장치가 연결된 경우 패널 왼쪽 상단의 플라이아웃 버튼을 클릭하여 원하는 제품을 선택하여 설정을 변경할 수 있습니다.

#### <span id="page-8-0"></span>Advanced Settings(**고급설정**)

**고급설정** 패널에서 구성할 수 있는 설정은 애플리케이션에 따라 다릅니다. 따라서 각 애플리케이션에서원하는방식으로작동하도록SpaceMouse를쉽게구성할수있습니다.

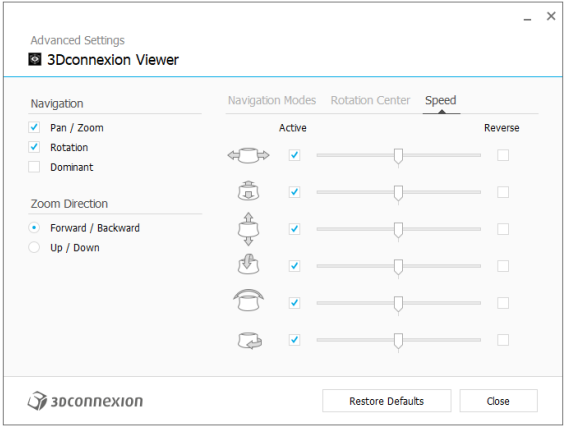

#### Navigation(**네비게이션**)

Pan / Zoom(수평이동/확대축소): 부품, 어셈블리, 도면의 움직임을 활성화/비활성화 합니다. 기본설정으로 활성화됩니다.

Rotation(회전): 부품, 어셈블리, 도면의 회전을 활성화/비활성화합니다. 기본설정으로 활성화됩니다.

Dominant(지배적): 사용하는 필터 축을 켜고 끄며, 활성화하면 수평이동, 확대/축소 또는 회전을 단일 축으로 제한합니다.

#### Zoom Direction(**확대**/**축소 방향**)

Forward / Backward(전후진): 캡을 책상과 평행하게 사용자 쪽이나 사용자 반대쪽으로 밀어서 확대/축소합니다.

Up / Down(위/아래): 화면과 평행하게 캡을 위로 당기거나, 아래로 밀어서 확대합니다.

#### Speed(**속도**)

슬라이더를사용하여Six-Degrees-of-Freedom 각각에대한Speed를개별적으로설정할수있습니다. 움직이는방향을반대로하려면Reverse(역방향) 박스를체크합니다.

#### <span id="page-9-0"></span>Application Specific Advanced Settings(**애플리케이션 특화 고급설정**)

일부 애플리케이션에는 추가적인 SpaceMouse 설정이 있습니다. 이러한 애플리케이션의 경우 Advance Setting Panel(고급설정패널)에서 추가 옵션을 사용할 수 있습니다.

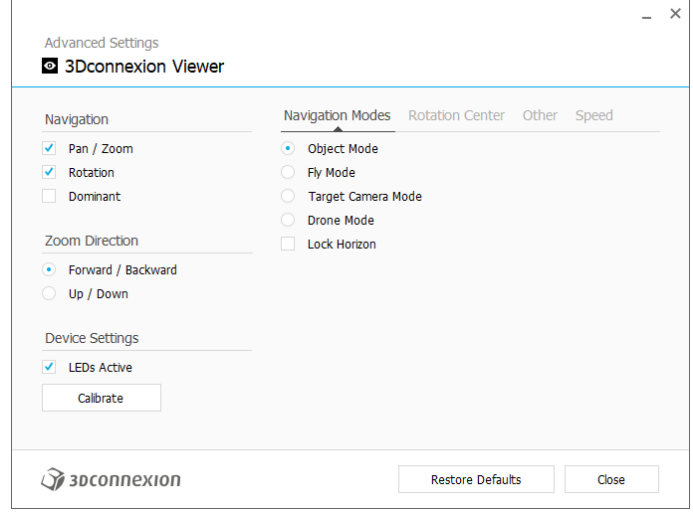

#### Navigation Modes (**네비게이션 모드**)

Object Mode(객체모드)는 Object Mode Navigation(객체모드 네비게이션)을 활성화합니다. 이 모드를 사용하면 마치 화면에 손을 뻗어 모델을 손에 쥐고 있는 것처럼 볼 수 있습니다. SpaceMouse 캡을 왼쪽으로 밀면 모델이 왼쪽으로 이동합니다. 오른쪽으로 밀면 모델이 오른쪽으로 이동합니다.

Fly Mode(비행 모드)를 사용하면 컨트롤러 캡을 날아다니는 카메라처럼 사용할 수 있습니다. 화면을 밀면 카메라가 화면 안으로 날아갑니다. 왼쪽으로 밀면 카메라가 왼쪽으로 이동합니다(화면은 오른쪽으로 이동). 위로 올리면 카메라가 위로 이동합니다(화면은 아래로 이동). 날아다니는 듯이 화면으로 들어가게 됩니다.

Target Camera Mode(표적 카메라 모드)는 Target Camera Mode Navigation(표적 카메라 모드 네비게이션)을 활성화합니다. SpaceMouse 캡을 타겟 카메라처럼 조작합니다. 화면을 밀면 카메라가화면앞으로이동합니다. 왼쪽으로밀면카메라가왼쪽으로이동합니다(화면은 오른쪽으로 이동). 위로 올리면 카메라가 위로 이동합니다(화면은 아래로 이동). 어떤 방향으로든 캡을 회전하면 목표 지점을 중심으로 궤도를 돌게 됩니다. (아래 Rotation Center 회전중심 참조).

Drone Mode(드론 모드)는 **비행 모드** Navigation 을 활성화하지만, 아래를 내려다보면서 캡을 앞으로 밀어도 카메라의 높이는 변하지 않습니다.

Lock Horizon(지평선 고정)은 지평선을 현재와 같은 수평으로 유지하도록 합니다.

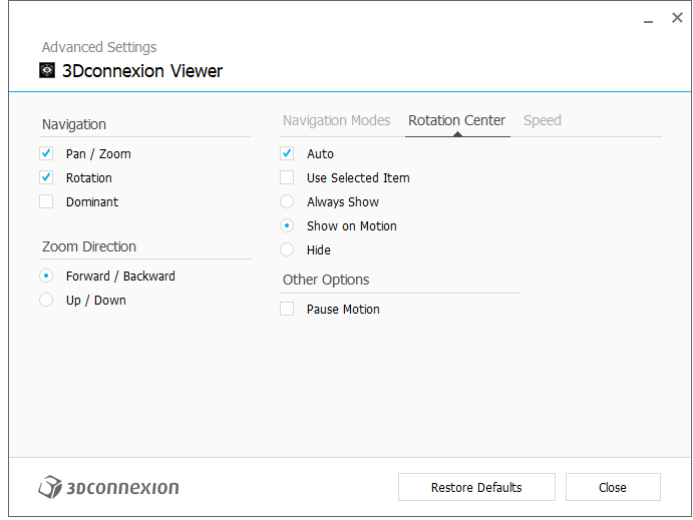

#### Rotation Center (**회전 중심**)

Auto(자동)를 선택하면 회전중심점을 동적으로 설정합니다. 전체 모델을 볼 때 전체 모델의 중심이 회전 지점으로 사용됩니다. 가까이 이동하면 회전 중심이 보이는 상태의 객체에 설정됩니다.

Use selected Item (선택된 항목 사용)은 회전중심이 현재 선택된 객체만 고려하도록 강제 설정됩니다.

Always Show(항상 표시)는 회전 중심을 항상 시각화합니다.

Show on Motion(이동시 표시)는 이동 중에만 회전 중심을 시각화합니다.

Hide(숨기기)는 회전중심의 시각화를 비활성화합니다.

#### Other Options (**기타 옵션**)

다음 애플리케이션에는 특별한 옵션이 있습니다: Autodesk 3ds Max, Autodesk Maya, Solid Edge, SOLIDWORKS. 자세한 정보는 [3Dconnexion FAQ](https://3dconnexion.com/FAQ)에서 확인할 수 있습니다.

#### <span id="page-11-0"></span>Buttons(**버튼**)

**버튼**패널에서 3Dconnexion Settings 에 있는 명령이나 Macro(매크로), Radial Menu(방사형 메뉴)를 지정할 수 있습니다. 활성화된 애플리케이션의 이름이 패널 상단에 표시됩니다. 모든 설정 변경은 해당 애플리케이션에만 적용됩니다. 3Dconnexion Button 을 길게 누르면 현재 Button(버튼)에 할당된 명령이 온스크린 디스플레이에 표시됩니다. 이 기능을 비활성화하려면 Disable On-Screen Display(On-Screen Display비활성화)를 선택합니다.

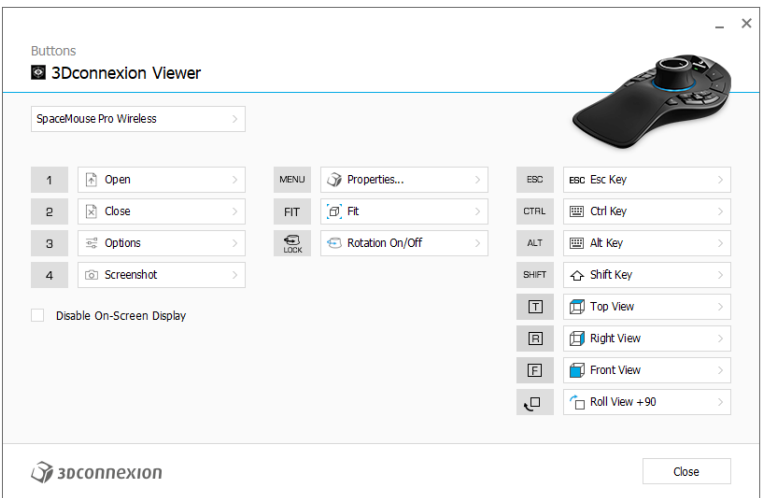

다음은 민감한 사용자 환경에 대한 참고 사항입니다. 일부 애플리케이션에는 환경에 민감한 키 매핑 기능이 있습니다. 이러한 애플리케이션에서는 현재 활성화된 환경에 따라 다른 키를 할당할 수 있습니다.

#### <span id="page-11-1"></span>**버튼에 신속** Macro(**매크로**) **할당하기**

입력 필드에서 텍스트를 클릭하고 필요한 키 또는 키 조합을 눌러 키 입력이나 Macro 를 빠르게 할당합니다.

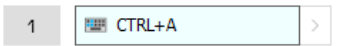

Macro(매크로)가 생성될 때, 항상 press and release(누르고 놓기) 명령을 보냅니다. 대신 누르고 유지하기(press and hold) 명령 (예: Ctrl 또는 Shift)을 할당하려면 플라이아웃 창에서 키보드 명령 카테고리를 사용해야 합니다.

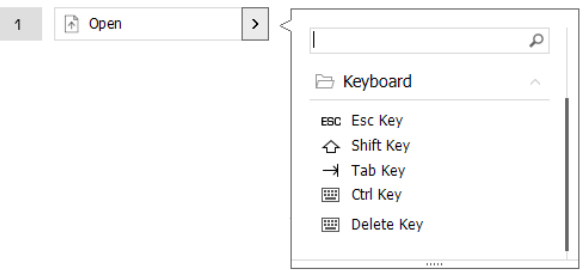

#### <span id="page-12-0"></span>**플라이아웃 창을 사용하여 명령 할당하기**

Button (버튼) 필드의 오른쪽에 있는 > 화살표를 클릭하면 해당 SpaceMouse Button 을 위한 플라이아웃 창이 열립니다.

플라이아웃 창을 사용하면 다양한 카테고리에서 명령을 찾아보거나 검색할 수 있습니다. 명령을클릭하여선택하면해당SpaceMouse버튼에해당명령이 자동으로할당됩니다. 현재 할당된 명령의 카테고리가 굵은 글씨로 강조 표시됩니다.

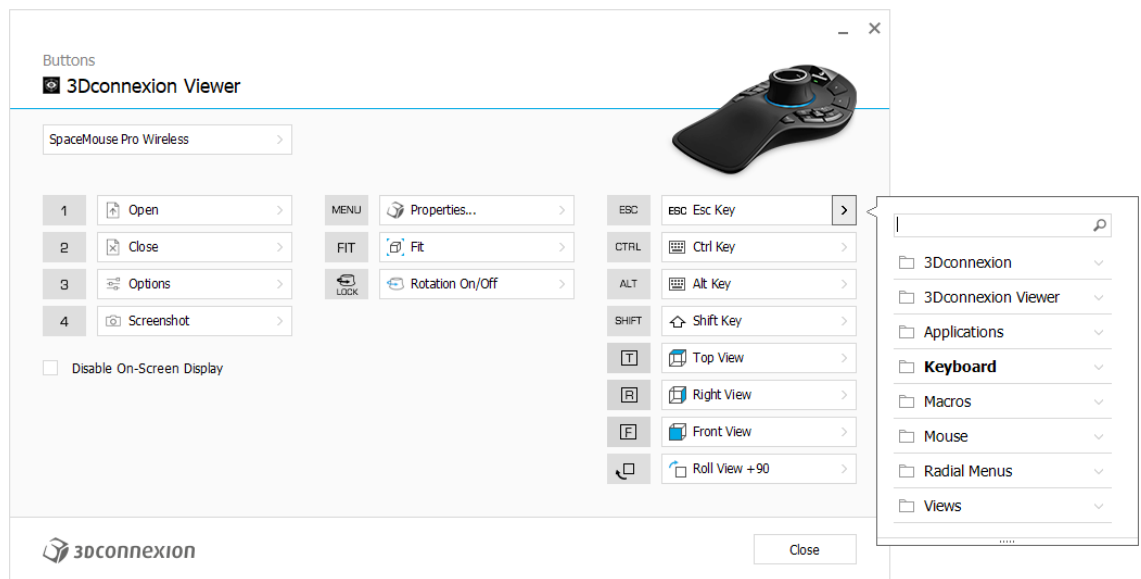

## <span id="page-12-1"></span>Macro(**매크로**) **및** Radial Menu(**방사형메뉴**) **생성**

새 매크로 또는 방사형 메뉴를 만들려면 먼저 키 필드 오른쪽의 > 화살표를 클릭한 다음 Macros/Radial Menus(매크로 / 방사형 메뉴) 카테고리를 확장하여 New Macro/New Radial Menu(새 매크로 / 새 방사형 메뉴)를 클릭합니다.

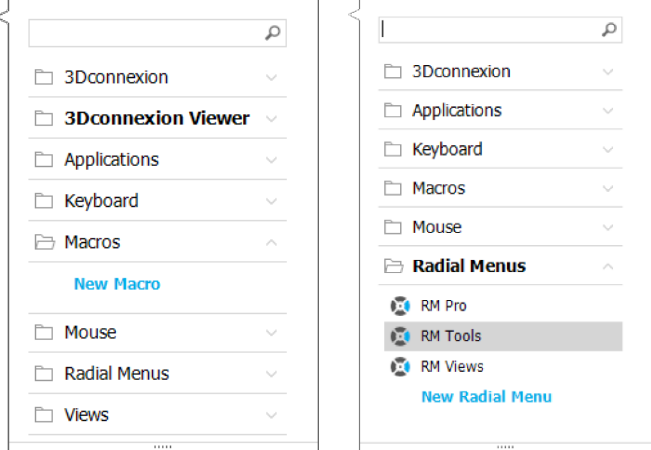

#### Macro (**매크로**) **및** Radial Menu(**방사형 메뉴에 아이콘 할당하기**)

첫 번째 단계에서는 Macro (매크로) 또는 Radial Menu (방사형 메뉴) 에 이름을 지정하고 아이콘을 할당하라는 메시지가 표시됩니다.

아이콘 갤러리 탭에서 이미 제공된 아이콘 중 하나를 사용하거나 사용자 지정 아이콘 탭에서 나만의 아이콘을 업로드할 수 있습니다.

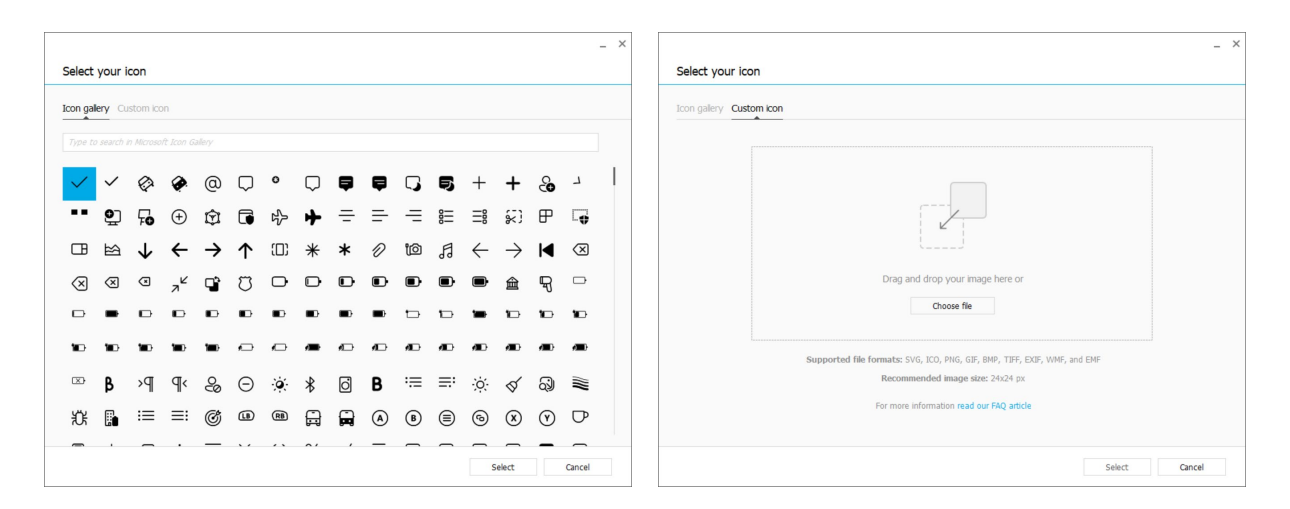

**참고**: 이미지는 500 x 500px보다 크지 않아야 하며 다음 파일 형식 중 하나여야 합니다. SVG, ICO, PNG, GIF, BMP, TIFF, EXIF, WMF, EMF. 최적의 렌더링 결과를 얻으려면 배경이 투명한 24 x 24px의 이미지를 사용하는 것이 좋습니다.

#### Macro (**매크로**)**생성하기**

두 번째 단계로, 새 매크로를 만들 때 Macro sequence(매크로 순서)에 단계를 추가하여 편집할 수 있습니다.

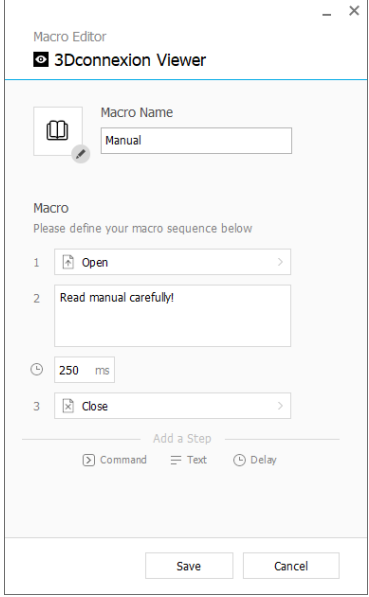

이 sequence(순서) 내에서 "Command(명령)" 단계에 키보드 단축키를 할당할 수 있을 뿐만 아니라, 플라이아웃 창을 사용하여 애플리케이션의 명령을 할당할 수도 있습니다. "Text(텍스트)" -단계에서는 매크로에 텍스트 블록을 추가할 수 있습니다. "Delay(지연)" 단계를 통해 애플리케이션의 로딩 시간이 길어지는 것을 조정할 수 있습니다. 매크로의 순서는 단일 단계를 올바른 순서로 드래그하거나, 필요하지 않은 단계를 삭제하여 편집할 수 있습니다. 매크로 편집이 끝나면 Save(저장)를 클릭하면 패널을 연 버튼에 새 매크로가 자동으로 할당됩니다.

#### Radial Menu(**방사형 메뉴**) **만들기**

두 번째 단계로 New Radial Menu(새 방사형 메뉴)를 만들 때 4섹션 레이아웃과 8섹션 레이아웃 중에서 선택할 수 있는 옵션이 있습니다.

각기 다른 섹션에 명령 또는 매크로를 할당하고 방사형 메뉴를 저장합니다. 새 방사형 메뉴는 패널을 열었던 버튼에 자동으로 할당됩니다.

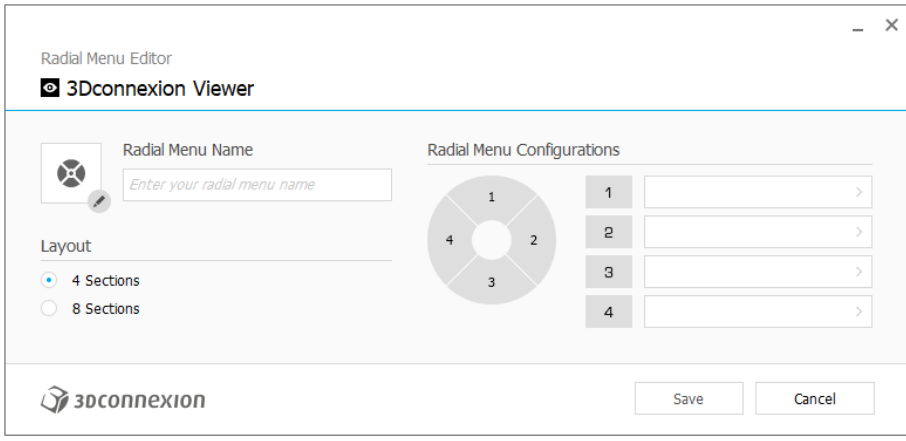

## <span id="page-15-0"></span>3Dconnexion Home

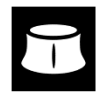

최신 3Dconnexion 드라이버가 성공적으로 설치되었다면 3Dconnexion Home에서 다양한 3Dconnexion 앱에 액세스할 수 있습니다:

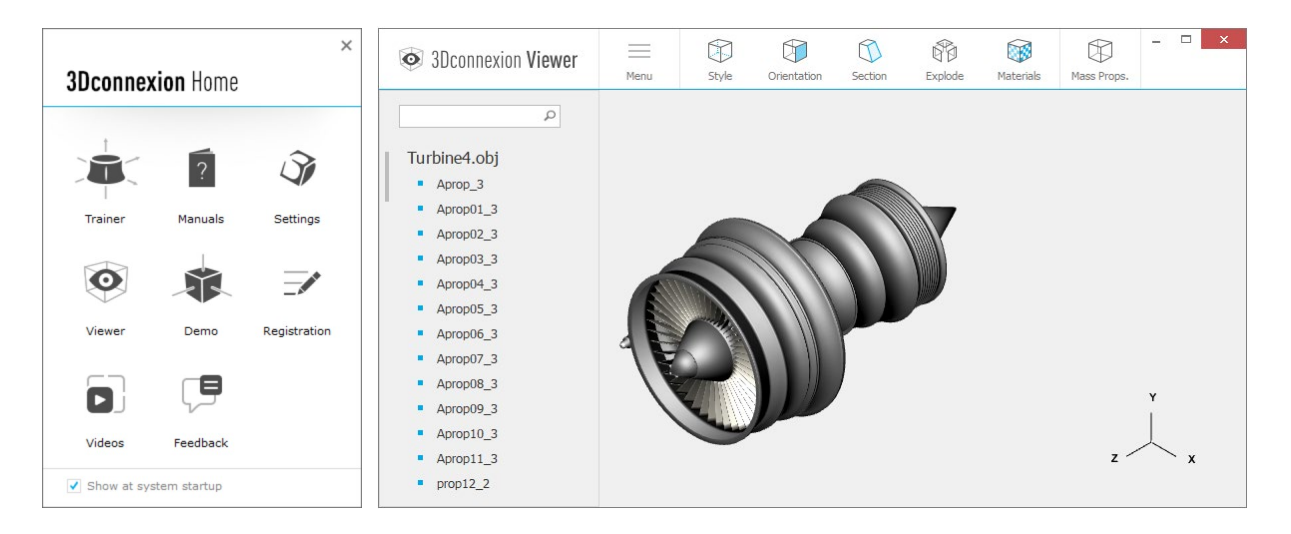

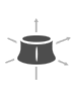

#### Trainer(**교육**):

3Dconnexion SpaceMouse를 빠르게 사용하는 방법을 배웁니다.

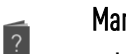

## Manual(**매뉴얼**):

여기에서 모든 3Dconnexion 매뉴얼을 찾아볼 수 있습니다.

#### Settings(**설정**):

설정 패널을 열어 3Dconnexion 장치를 원하는 대로 설정합니다.

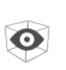

 $\mathcal{S}$ 

#### Viewer(**뷰어**):

3Dconnexion Viewer(뷰어)를 사용하여 3D 모델을 검토하세요.

지원 형식(.stp, .step, .igs, .iges, .obj, .stl, .ply, .jt, .glTF).

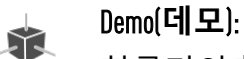

항공기의 착륙 장치를 조립하여 마우스 조작 능력을 테스트하고 연습해 보세요.

#### Registration(**등록**):  $\overline{\phantom{a}}$

설치 후 제품을 [등록하](https://3dconnexion.com/product-registration/login/)면 3Dconnexion 서비스를 이용할 수 있습니다.

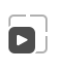

#### Videos(**영상**):

3Dconnexion 장치 이용에 도움을 줄 [Videos](https://3dconnexion.com/ext-media/3dxhome/trainingvideos/) 를 확인해 보십시오.

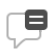

### Feedback(**피드백**):

3Dconnexion 제품 팀에 [피드백을](https://forms.office.com/pages/responsepage.aspx?id=6D6W52Acf0uhoFh_dK3cFi8BFVt4p0pKtG979iuSs6tUMDY0STNBV01GU1lBU0Q1TzJCNzEwRlZVUC4u) 보내주십시오.

# <span id="page-16-0"></span>**기술 사양**

### **크기 및 무게**

- 길이: 204mm 너비: 142mm 높이: 58mm
- 무게: 549g

#### **배터리** - 3Dconnexion SpaceMouse Pro Wireless

1,100mAh 용량의 충전식 리튬 폴리머 배터리

## **지원 운영 체제**

Microsoft Windows, macOS [세부](https://3dconnexion.com/supported-operating-systems/) 정보

## **지원 소프트웨어**

[세부](https://3dconnexion.com/supported-software/) 정보

#### **패키지 구성**

- 3Dconnexion SpaceMouse Pro Wireless Bluetooth Edition
- 휴대용 케이스
- 3Dconnexion Universal Receiver
- 3Dconnexion Cable USB-A / USB-C (1.5m)

#### **부품 번호**

포장 단위 번호(포장에 표시되어 있음): 3DX-700119 부품 번호(장치에 표시되어 있음): 3DX-600070

# <span id="page-17-0"></span>**안전**, **규정 준수 및 품질 보증 정보**

### **제조사**

3Dconnexion GmbH Clarita-Bernhard-Straße 18 81249 Munich Germany

## **인증 및 등록**

CE, UKCA, EAC, FCC, IC, MIC, KC, RCM, BSMI, NCC, WEEE, RoHS-EU, RoHS-CN [세부](https://3dconnexion.com/compliance/) 정보

### **보증**

3년 제한적 하드웨어 보증

#### **무선 주파수 정보**

주파수 대역: 2404 - 2477 MHz 최대 무선 주파수 출력: 0DBM

#### **배터리 경고**

[세부](https://3dconnexion.com/compliance/) 정보

## **지원**

[3dconnexion.com/support](https://3dconnexion.com/support/)